# **17.2\_OrCAD\_Lite\_Capture\_PSpice** 使用方法简介

例**1**:电路如图1 所示,试求:各节点电压、各支路电流和电阻消耗的功率。

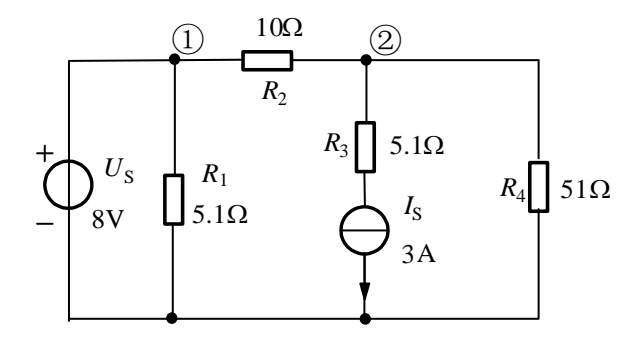

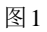

# 仿真步骤一:绘制电路图

# (**1**)进入绘制电路图窗口

按<sup>→</sup>按钮,选择"所有程序/Cadence Release 17.2-2016",选择"OrCAD Lite Products",点击"Capture CIS Lite", 即可进入 OrCAD Capture CIS 主界面, 如图 2 所示。选择"New Project"。

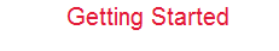

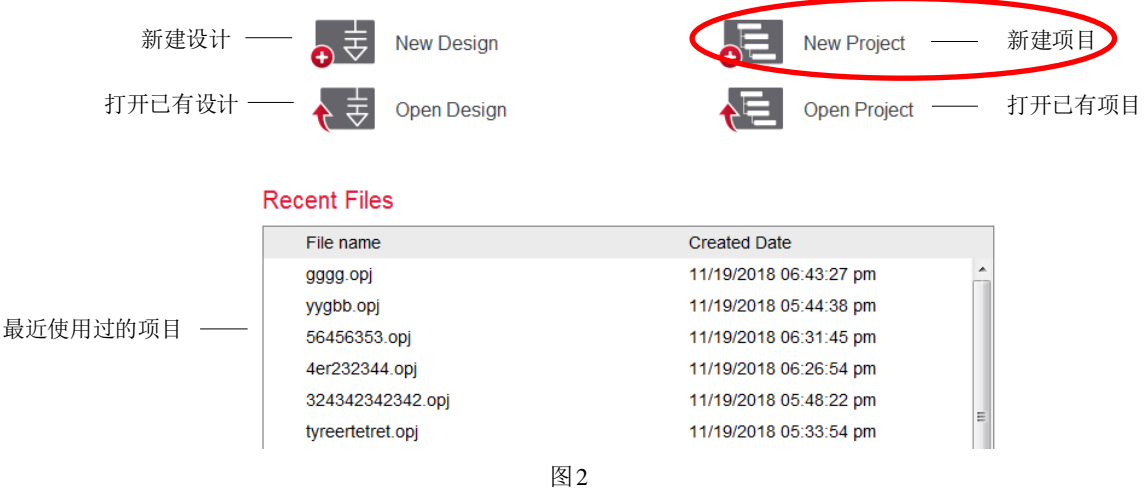

也可以利用菜单 File/New/Project, 则出现 New Project 对话框, 如图 3 所示。

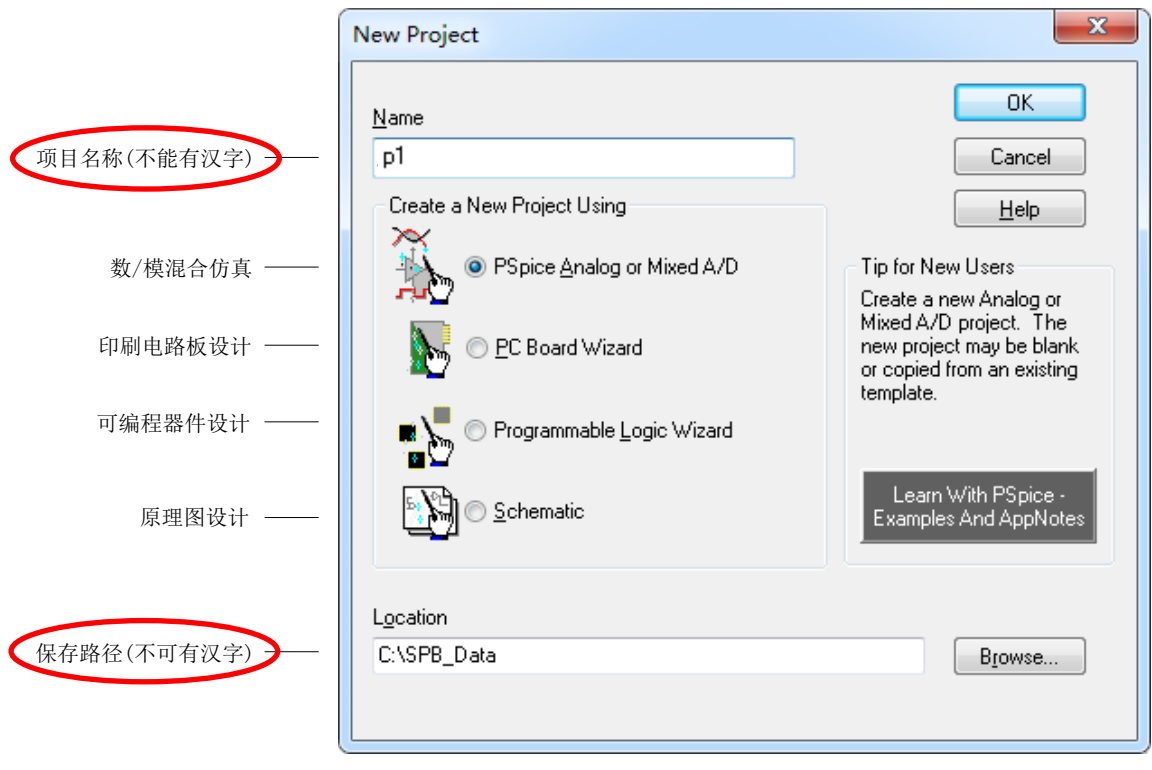

图3 New Project 对话框

图3 对话框中,需在 Name 中键入所绘制电路图名称(例: ygb), 电路图名称可由英文字符串或数 字组成, 不能包含汉字; Create a New Project Using 中有4个选项, 实验中选择"Analog or Mixed-Signal Circuit",表示绘制电路图后直接进行电路仿真;Location 项中应填入存储路径(例:C:\SPB\_Data)。点 击"OK"按钮, 出现绘图窗口选择对话框, 如图 4 所示。

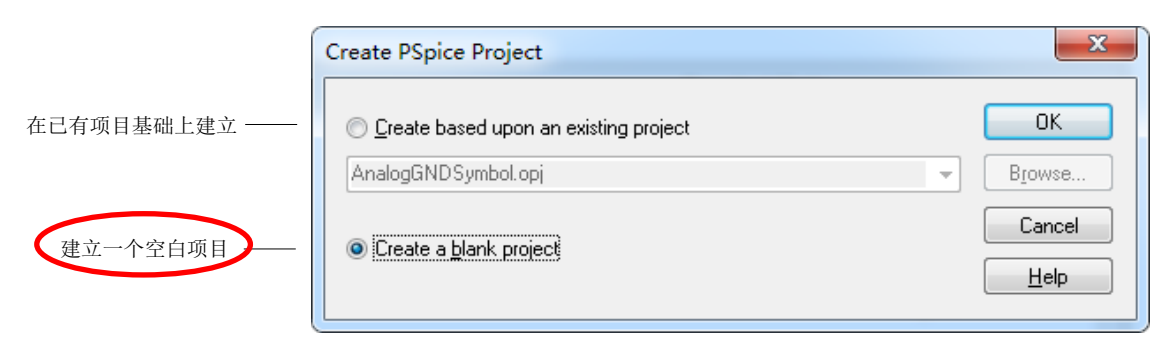

### 图4 绘图窗口选择对话框

选择"Create a blank project",表示建立一个新的绘图窗口。点击"OK"后,出现电路原理图输入界面, 如图5 所示。

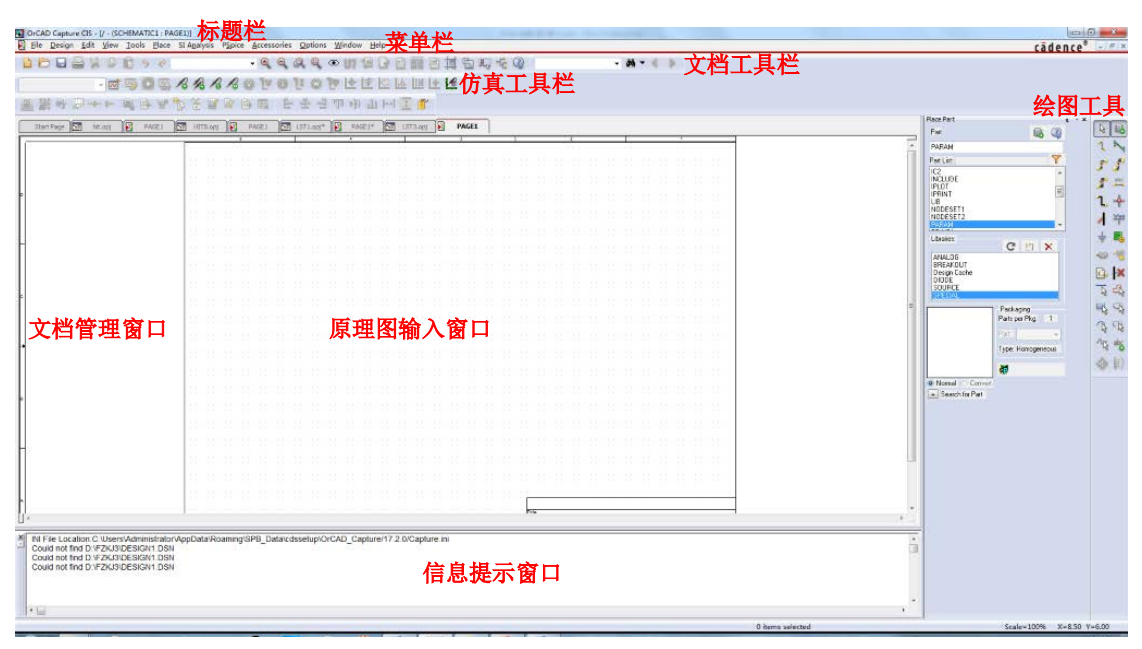

图5 电路原理图输入界面

电路原理图输入窗口可进行电路原理图绘制。

# (**2**)放置电路元件

电路图输入窗口主要工具按钮的功能如图6 所示。

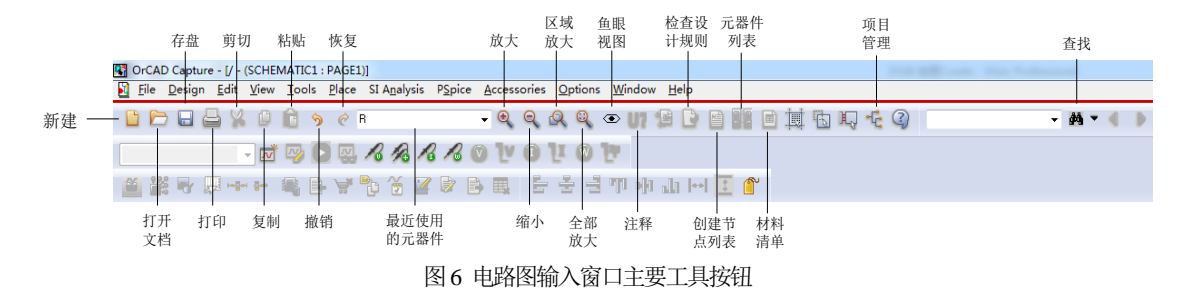

放置元器件可以启动 Place 主菜单下的各对应子命令,或利用电路原理图输入窗口右侧边框的 Capture 专用绘图工具按钮。绘图工具按钮功能如图7 所示。

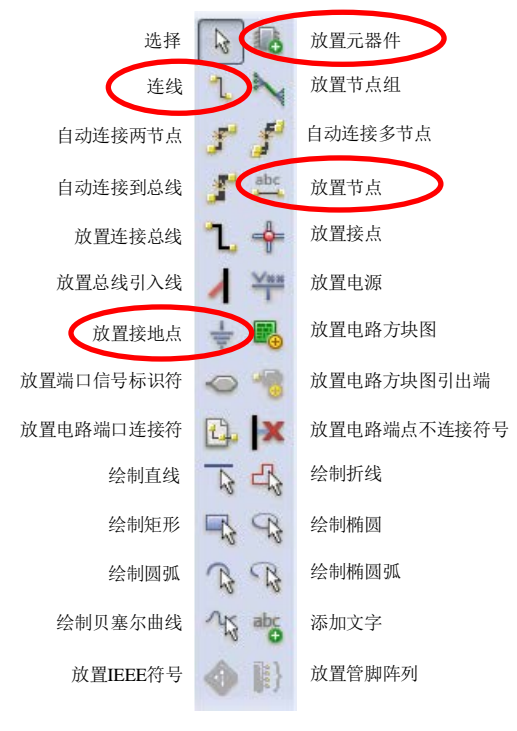

图7 绘图工具按钮功能

# **1**)添加元器件库

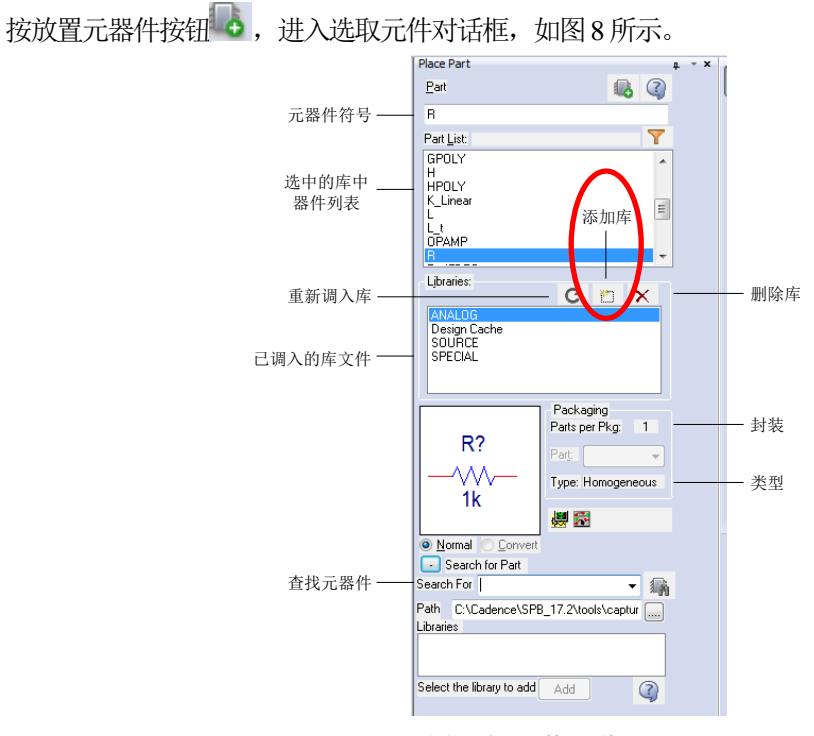

图8 选取元件对话框

对于新建绘图而言, 此时 Libraries 库文件选择区里只有 Deside Cache 项, 因而, 在放置元器件前, 需要添加所用到的元器件库。实验中常用元器件存放库的位置如表1 所示。

表1 常用元器件库简介

| 元件库             | 所包含的器件                                                     |  |  |
|-----------------|------------------------------------------------------------|--|--|
| ANALOG          | 模拟无源器件,电阻 R、电容 C、电感 L、受控源、传输线 T、互感 K-Linear、线性变压器等         |  |  |
| <b>BREAKOUT</b> | 进行蒙特卡罗统计分析时使用的元器件,参数按一定规律变化,带脚号的电位器,非线性变压器等                |  |  |
| <b>DIODE</b>    | 各种型号的二极管                                                   |  |  |
| EVAL            | 运算放大器、二极管、三极管、常开开关 Sw-tclose、常闭开关 Sw-topen 等               |  |  |
| <b>OPAMP</b>    | 各种运算放大器、三端稳压器                                              |  |  |
| <b>SOURCE</b>   | 模拟信号源,各种电压源和电流源                                            |  |  |
| <b>SOURCSTM</b> | 数字信号源,波形由 STMED 模块设置                                       |  |  |
| <b>SPECIAL</b>  | 特殊用途符号, 全局参数 PARAM、电压打印机 VPRINT、VPLOT、电流打印机 IPRINT、IPLOT 等 |  |  |

添加元件库可点击图8 的"添加库"按钮,打开图9 所示对话框,其中列出了Capture 提供的库文件 清单,从中选取所需的库文件,按"打开"按钮,即将选中的库文件添加至库文件选择区中。

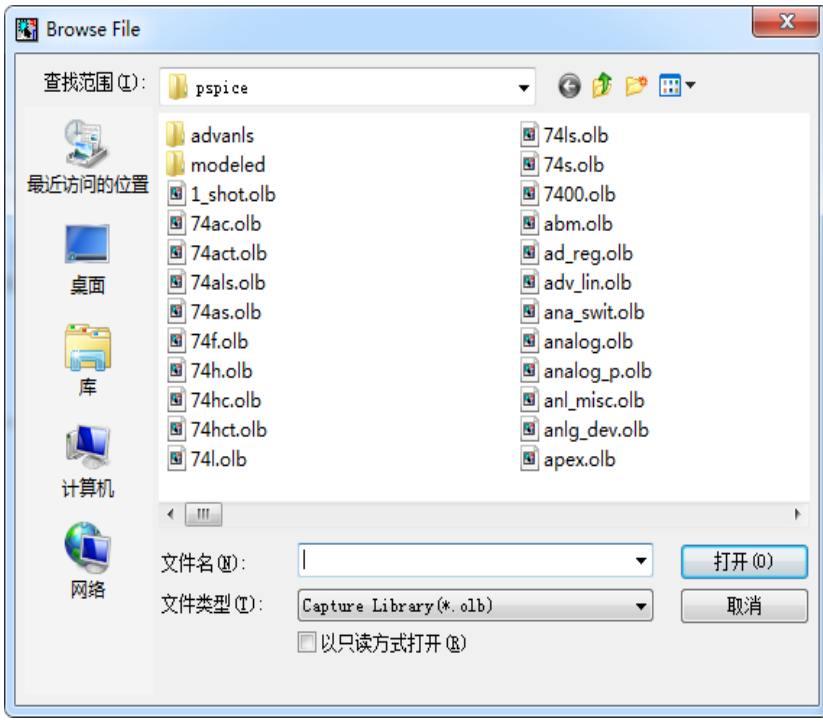

# **2**)放置元器件

在 ANALOG 库中调用电阻 R, 按"OK"按钮,该元件即被调至绘制电路图界面中。用鼠标拖 动元件,点击左键可将元件放在合适位置,这时继续移动光标,还可放在其它位置。

图9 库文件选取对话框

结束元器件放置,有如下方法可供选择:

- ① 按ESC 键。
- 2 点击绘图工具按钮
- ③ 点击鼠标右键,出现放置元器件快捷菜单如图10,选择End Mode。

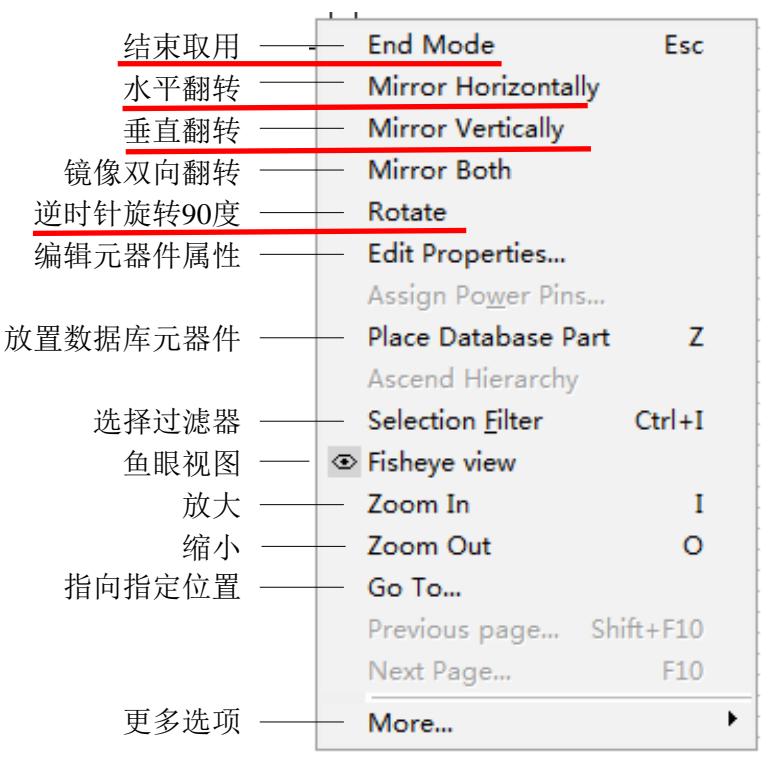

图10 放置元器件快捷菜单

在放置元件之前,还可用图10 的快捷菜单对元件进行旋转。如果想删除某个元件,用鼠标左键点 击该元件,使其处于选中状态(此时元件颜色变为粉红色,并有一虚框),按"Delete"键可删除,也可点 击鼠标右键选择 Cut 或 Delete 命令删除。同理, 可在 SOURCE 库中调用直流电压源 VDC, 直流电流源 IDC。

3) 放置接地符号: 执行 Place/Ground 命令, 或点击专用绘图工具中的 按钮, 屏幕 上弹出 Place Ground 对话框。选取 "0" 接地符号。

#### (**3**)连接线路与布图

执行 Place/Wire 命令, 或点击专用绘图工具中的L按钮, 光标由箭头变为十字形。将 光标指向需要连线一个端点单击鼠标左键,移动光标,即可拉出一条线,到达另一端点 时,接点出现一红色实心圆,再次单击鼠标左键,便可完成一段接线。

(4) 点击工具按钮 ele 或选择菜单 Place/Net Alias, 则屏幕出现 Place Net Alias (节点别名设置) 对话框,如图 11 所示。在 Alias 栏中键入节点名 (例如 N1), 按"OK"按钮。设置完成后, 光标箭头处 附有一矩形框,光标移至节点后,点击鼠标左键,节点名即被放在电路节点处;光标移至下一节点, 再点击鼠标左键,另一节点名(N2)又被放置在该点处。

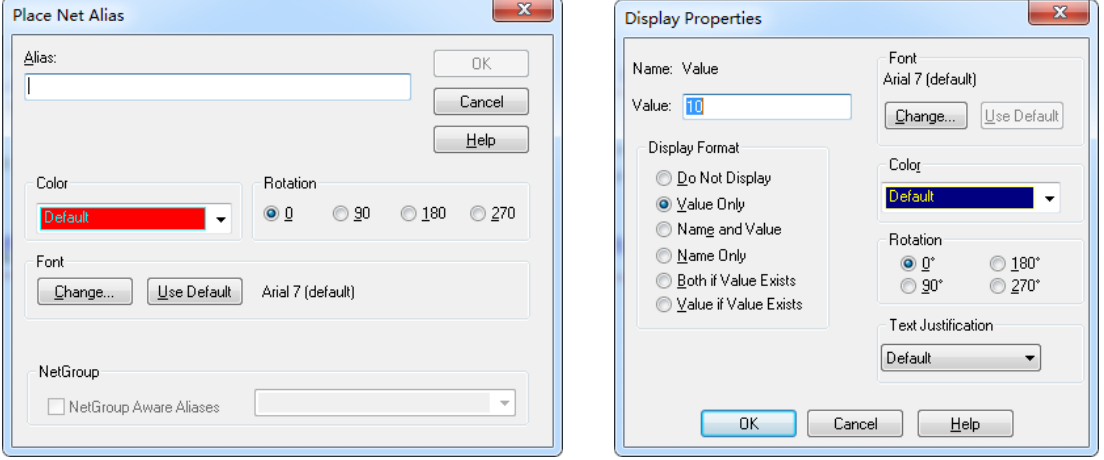

图 11 Place Net Alias 对话框 **Example 20 Product Alias** 对话框

## (**5**)改变电路元器件的属性参数

如果仅对电路图中某一元素参数进行修改,例如欲将电阻 R 的阻值由 k1 Ω 改为10Ω ,其操作步 骤如下:

1) 双击1k (而非R), 进入Display Properties, 如图 12 所示。

2)在Value 项将1k 改为10,按"OK"即可。

元器件的属性参数还可在属性参数编辑器中进行。调用属性参数编辑器方法有两种:

a)选中一个电路元件(用鼠标左键点击元件中心)或多个电路元件(按下"Crt1"键后在依次点击欲 选元件)后,执行 Edit/Properties 命令或点击鼠标右键选 Edit Properties 命令。

b)双击待修改电路元件。

元件属性参数编辑器对话框如图13 所示。

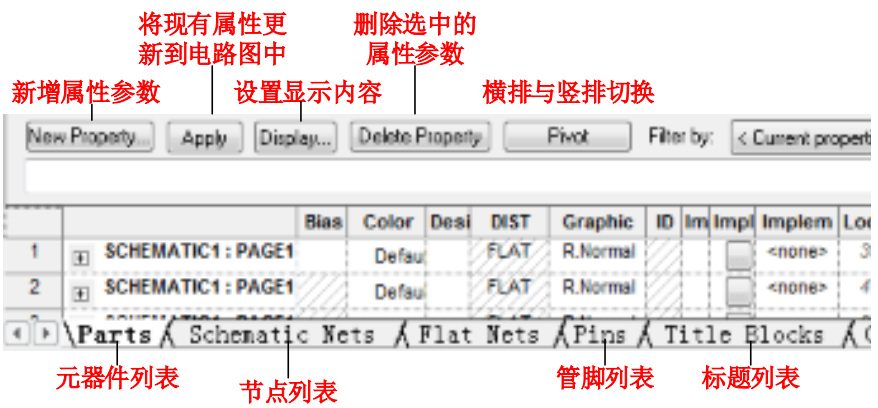

图13 元件属性参数编辑器

无源元件属性参数修改: 点击图 12 屏幕左下方的"Parts"标签,再更改"Reference (元件序号) "或 "Value(元件值)"列下的元器件参数即可。例如:欲将阻值为5Ω的R1改为R2、阻值为10k,则在Reference 中键入"R2", Value 中键入"10k"。

电源属性参数可根据不同类型电源描述进行相应的修改。例如:AC 电源需修改幅值和相位。 改变元器件的属性参数应注意PSpice 的有关规定。

 **PSpice** 中数字有关规定:数字采用通常的科学表示方式,既可以使用整数、小数和以10 为底的指 数。用指数表示时,字母E 代表作为底数的 10,还可采用 10 种比例因子,如表 2 所示。例如 3.25k、3.25E3 和 3250 均表示同一个数。另外 PSpice 不区分大小写, 例: m 和 M 都表示  $10^3$ 。

| 符<br>号 | 代表的值       | 符 号        | 代表的值                  |
|--------|------------|------------|-----------------------|
| F      | $10^{-15}$ | K          | 10 <sup>3</sup>       |
| D      | $10^{-12}$ | <b>MEG</b> | 10 <sup>6</sup>       |
| N      | $10^{9}$   | G          | 10 <sup>9</sup>       |
| T T    | $10^{-6}$  |            | $10^{12}$             |
| M      | $10^{-3}$  | MIL        | 25.4×10 <sup>-6</sup> |

表2 PSpice 中采用的比例因子

PSpice 中单位的有关规定: PSpice 中采用实用工程单位制, 默认电压单位为V, 电流单位为A, 电 阻单位为Ω,时间单位s 等。实际应用中,代表默认单位的字母应省去,以免与表示数字的比例因子相 混淆。例如: 在电路图中标明电容值为5 法拉应标"5",单位缺省时是"F",若标为"5F",则会把"F"误认 为是"E-15"。

绘制好的电路图如图 14 所示。

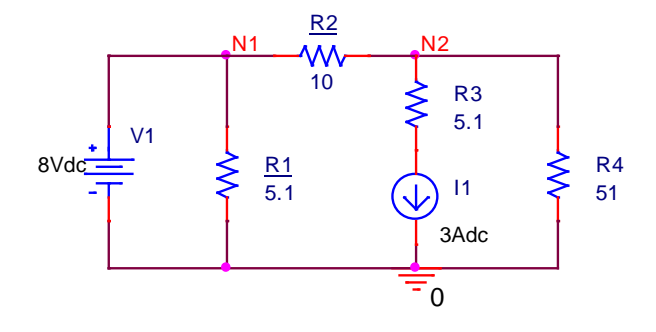

图14

### 仿真步骤二:设置电路特性分析类型及参数

执行菜单命令 PSpice, 出现图 15 所示菜单。

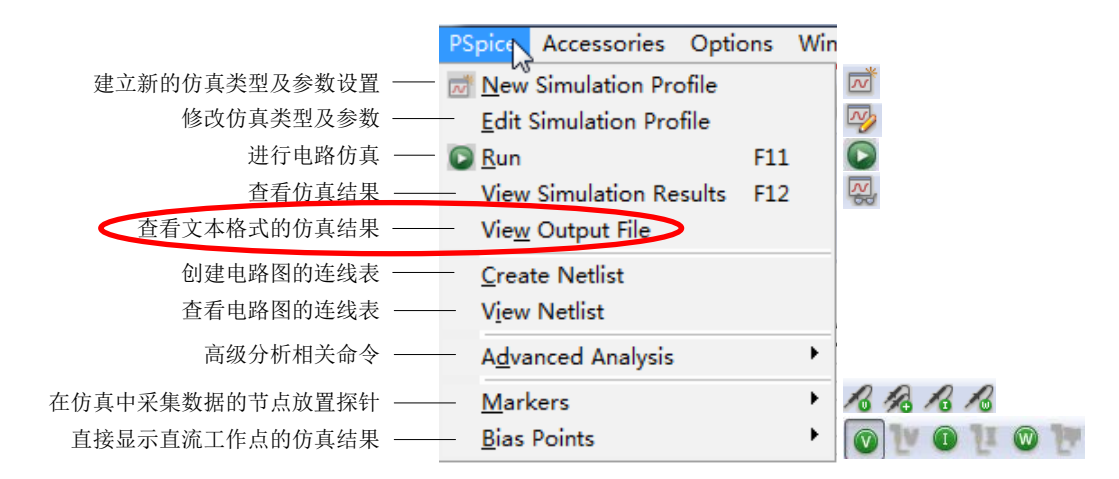

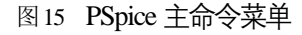

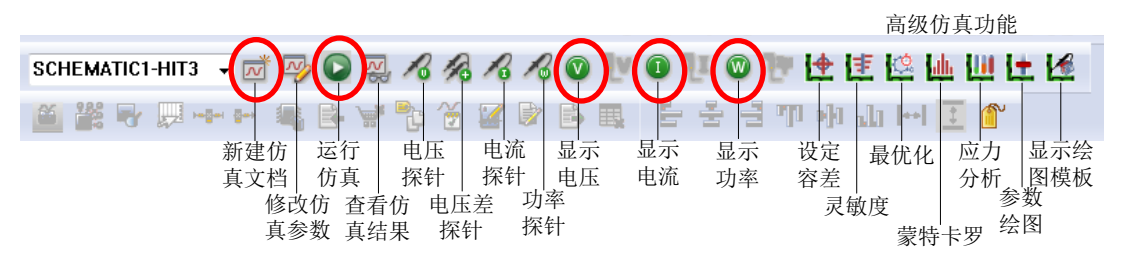

PSpice 快捷键

点 New Simulation Profile, 或点击工具按钮 <a>
<a>
<a>
<a>
<a</a>
<a</a>
<a</a>
<a</a>
<a</a>
<a</a>
<a</a>
<a</a>
<a</a>
<a</a>
<a</a>
<a</a>
<a</a>
<a</a>
<a</a>
<a</a>
<a</a>
<a</a>
<a</a>
<a</a>
<a</a</a>
<a</a</a>
<a</a</a>
< 目名称, 按"Create"按钮, 进入 Simulation Settings 对话框, 如图 16 所示。

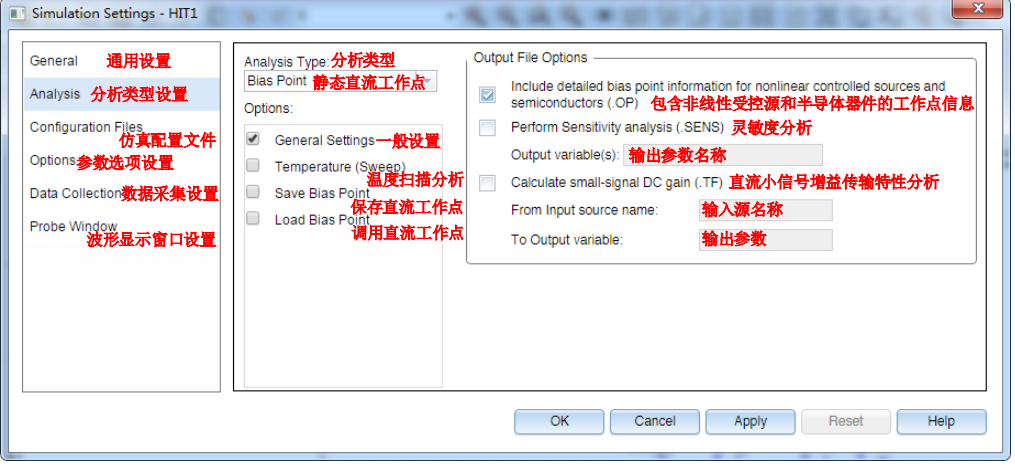

图 16

在 Analysis type 栏中选择"Bias Point", Options 栏中选"General Settings"(默认选项), 在 Output File Options 栏中选"Include detailed bias point information for nonlinear controlled sources and semiconductors",按

### "确定",即完成直流工作点分析设置。

## 仿真步骤三:电路仿真分析及分析结果的输出

设置分析参数后,选择PSpice/Run 命令或图标 →, 运行 PSpice 仿真程序。若电路检查正确, 则出 现 PSpice 执行窗口。在 Capture 窗口分别点击工具图标 (V)、 (I)、 (W), 则电路各个节点电压、支路电 流和各元器件上的直流功率损耗可在电路图上相应位置自动显示。如图17 所示。

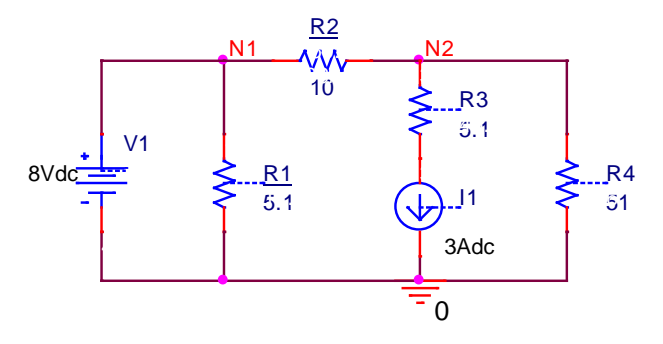

图17

 $\mathcal{Y}$  2: 电路如图 1 所示, 当  $U_S$  从 1V 连续变化到 10V 时, 求 $U_{N2}$  的变化曲线。

## 仿真步骤一:绘制电路图

(1)按如前所述方法绘制电路图1。

(2) 放置探针: 执行 Capture 窗口中的菜单命令 PSpice/Markers/Voltage Level, 或点击

工具按钮 ,光标即可携带一节点电压探针符号。在节点 N2 上单击鼠标左键,即可在 该处放置探针符号。点击鼠标右键,在弹出的快捷菜单中选择执行 End Mode 命令,结 束放置探针符号的命令。完成的电路图如图 18 所示

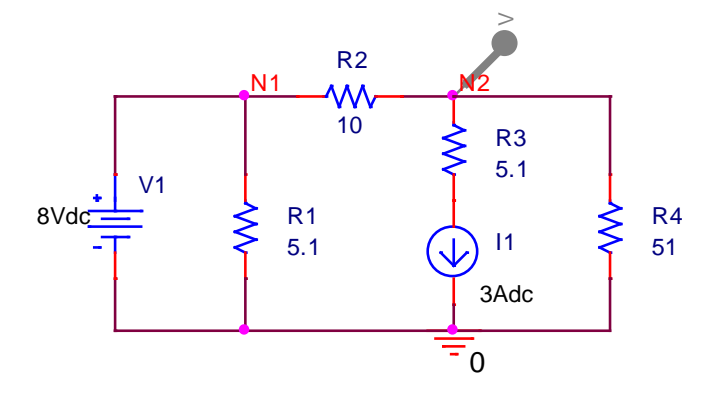

图18

#### 仿真步骤二: 设置电路特性分析类型及参数

执行菜单命令 PSpice/Edit Simulation Profile, 或点击工具按钮 2, 进入 Simulation

# Settings 对话框, 如图 19 所示。

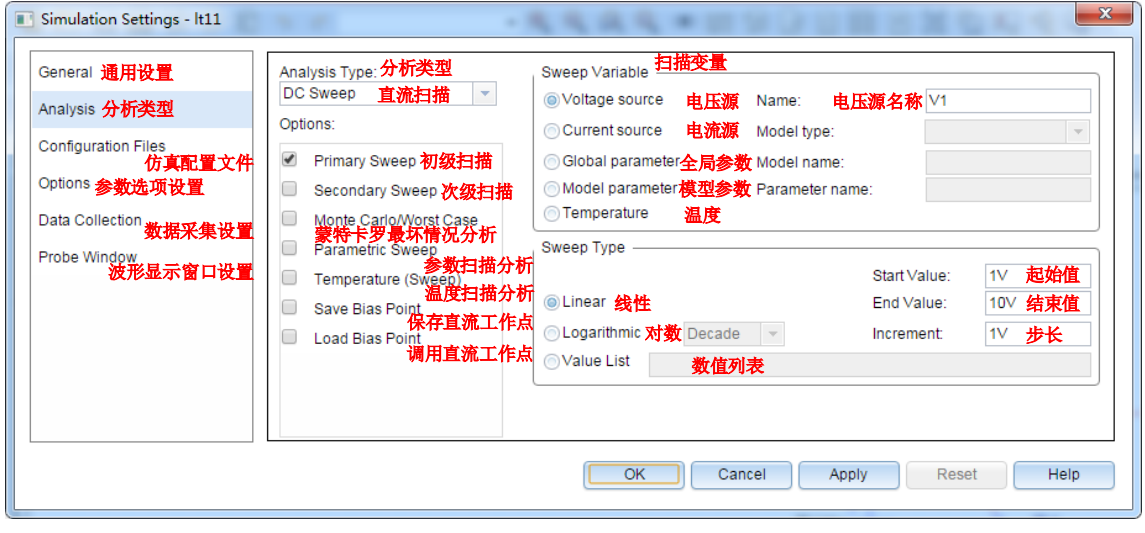

图19

Analysis type 下拉菜单选中"DC Sweep";

Options 下拉菜单选中"Primary Sweep";

Sweep variable 项选中"Voltage source", 并在 Name 栏键入"V1";

Sweep type 项选中"Linear",并在 Start 栏键入"1"、End 栏键入"10"及 Increment 栏键 入"1"。

以上各项填完之后,按"确定"按钮,即可完成仿真分析类型及分析参数的设置。

# 仿真步骤三:电路仿真分析及分析结果的输出

执行 Capture 窗口中的菜单命令 PSpice/Run, 或点击工具按钮 , 即可在启动的 PSpice A/D 视窗中自动显示探针符号放置处的电压波形(如图 20 所示)。

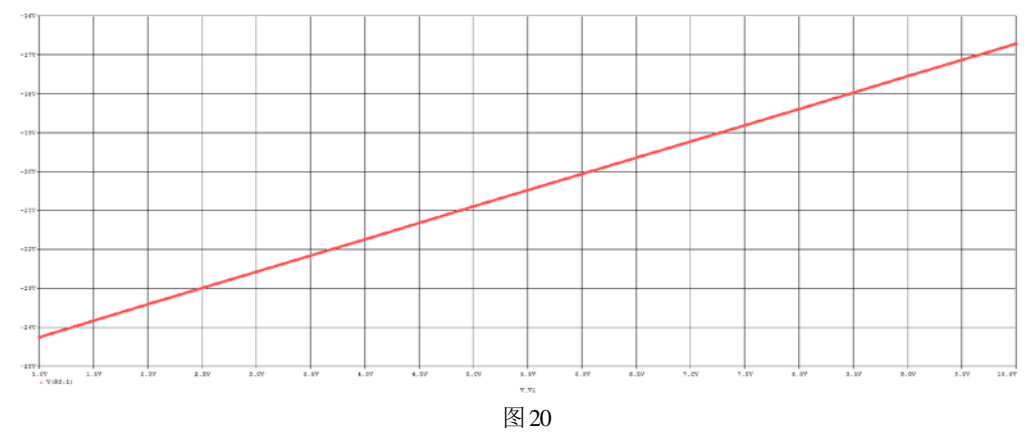

例 3:电路如图 21 所示, $\dot{I}_{\rm S} =$ 1∠0° A,  $R_{\rm l}$ =1kΩ 。利用 PSpice 求频率从 1kHz 到 100kHz 的 $\dot{U}_{\rm R}$  的频

率特性。

## 仿真步骤一:绘制电路图

在 ANALOG 库中选取电容 C、电感 L、电阻 R 符号; 在 SOURCE 库中选取交流电 流源 IAC 符号。连线,放置节点、接地符号。按图 20 设置各元件和电源参数。放置节点电 压探针。绘好的电路如图22 所示。

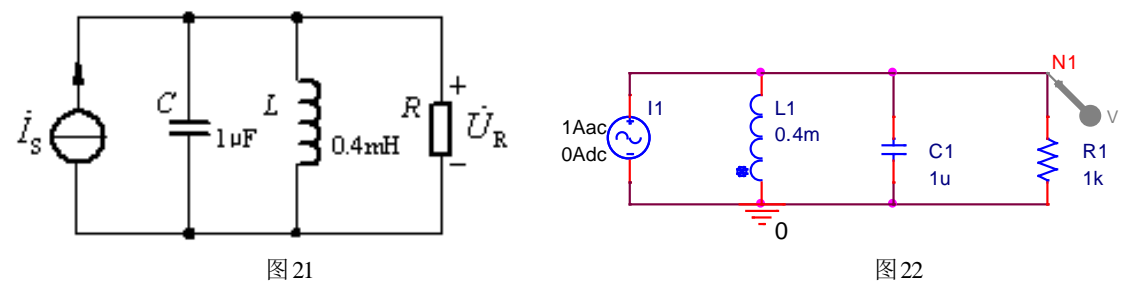

## 仿真步骤二: 设置电路特性分析类型及参数

选择 PSpice/New Simulation Profile (或点击工具按钮 <a>
<a>
<a>
<a>
<a</a>
<a</a>
<a</a>
<a</a>
<a</a>
<a</a>
<a</a>
<a</a>
<a</a>
<a</a>
<a</a>
<a</a>
<a</a>
<a</a>
<a</a>
<a</a</a>
<a</a</a>
<a</a>
<a</a>
<a</a</a>
<a</a>
<a</a</ 称, 按"Create"按钮, 进入AC 分析参数设置框, 如图 23 所示。

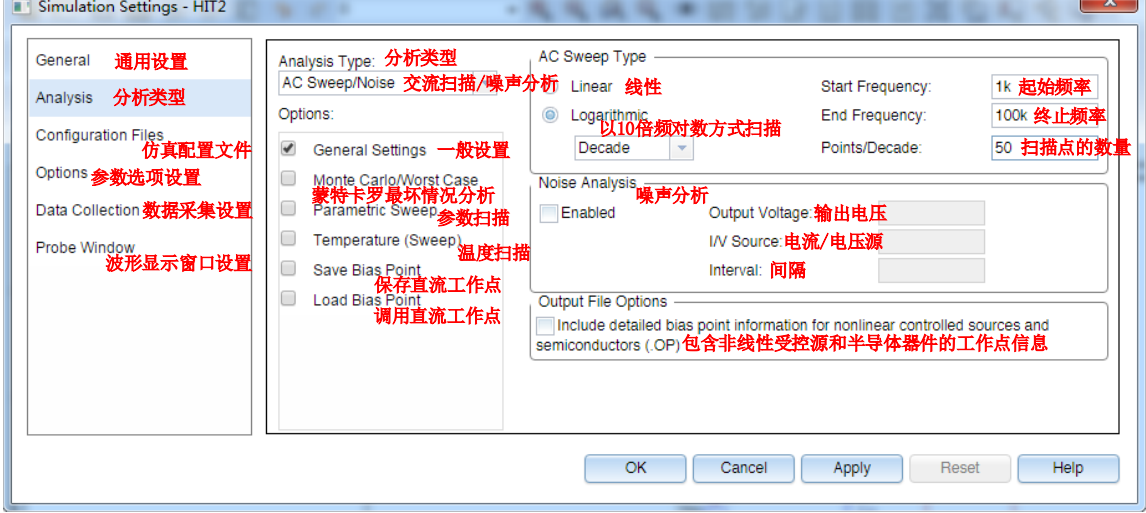

图23 AC 分析参数设置

Analysis type 选择"AC Sweep/Noise", Option 选择"General Settings", AC Sweep Type 选择 "Logarithmic/Decade",并在 Start 栏键入"1k"、End 栏键入"100k"、Points/Decade 栏键入"50",如图 22 所示。设置完毕,点击"OK"按钮。

### 仿真步骤三:电路仿真分析及分析结果的输出

(1) 执行 Capture 窗口中的菜单命令 PSpice/Run, 或点击工具按钮→, 即可在启

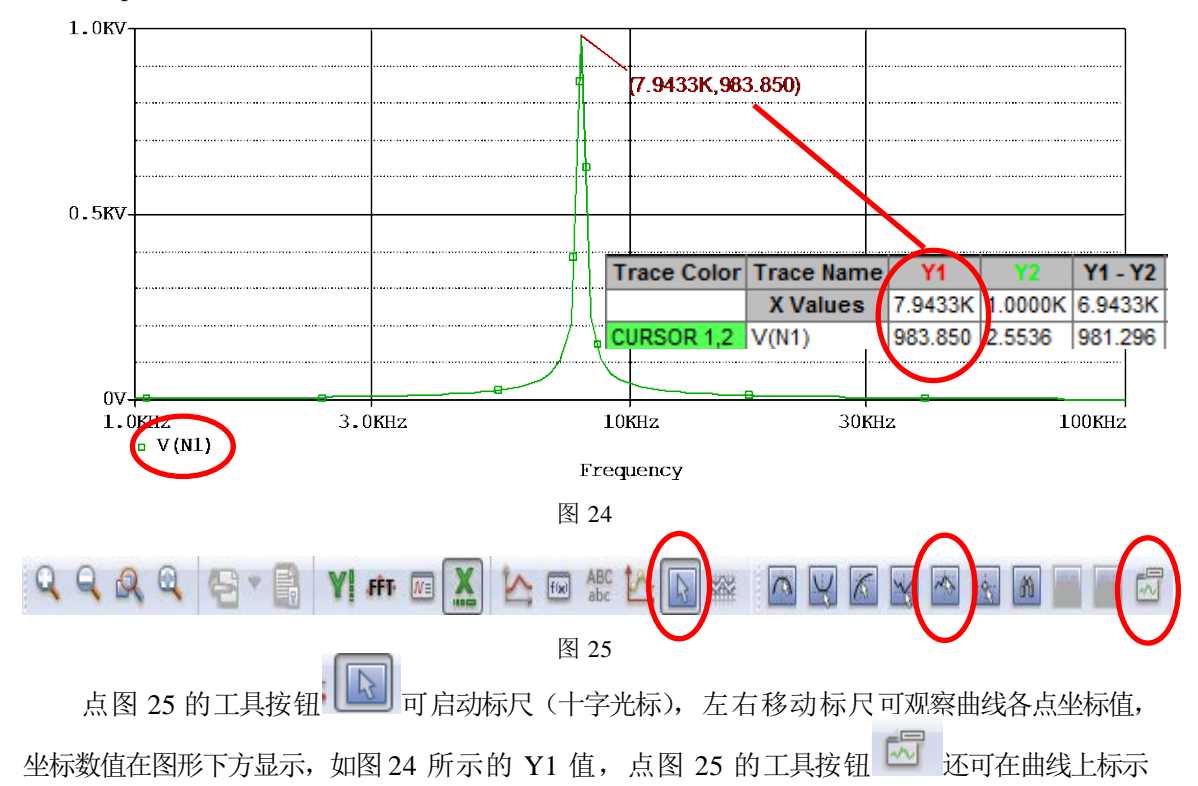

动的 PSpice A/D 视窗中自动显示探针符号放置处的电压幅频特性曲线,如图 24 所示。

坐标数据。图 24 上方所标数据为 *f*=7.9433kHz 时, V (N1) = 983.85V, 与 Y1 的坐标值一致。

(2) 在图 24 中, 双击 V(N1) 可出现图 26 的对话框。

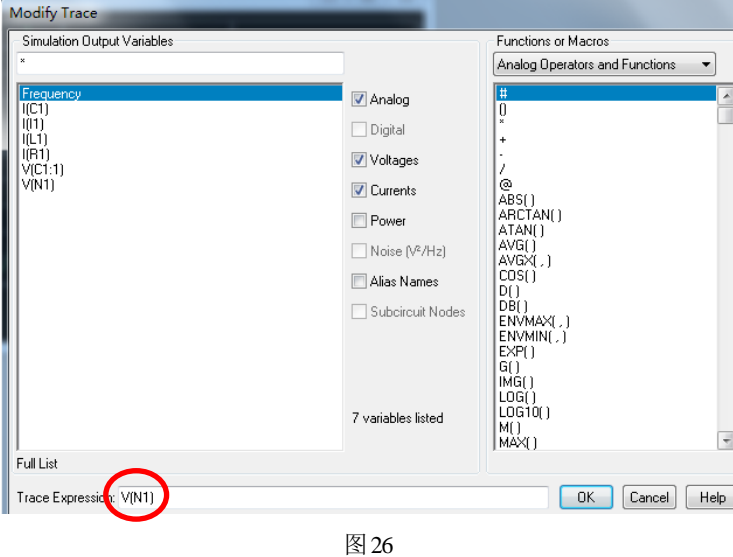

图 26 下方的 Trace Expression: V(N1) 中, 在 V 后面插入 P, 使其为 Vp (N1), 则屏幕可显示节点电

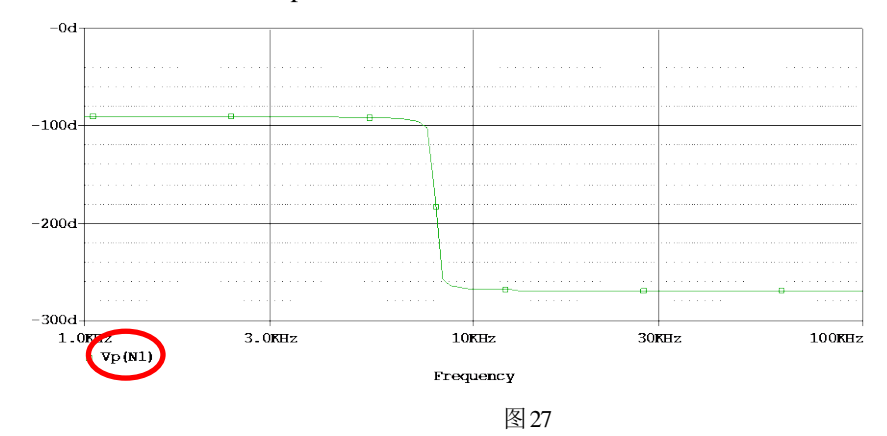

压 V (N1) 的相频特性曲线 Vp (N1) (其中 d 表示度), 如图 27 所示。

为使幅频、相频2 条曲线同时得到清晰的显示,可以在Probe 窗口中选择Plot/Add plot to Window, 当前屏幕上添加一个新的波形显示窗口。在新增的窗口中,点击工具按钮 << 在出现的图 26 的对话 框中,点击左侧的基本变量 V (N1), 在 V 后面插入 P, 使其为 Vp (N1), 显示节点电压的相频特性 曲线 Vp (N1)。

相频特性的第2种表示方法,利用 Probe 提供的函数表示。图 26 对话框右边部分列出了可选用的 运算符及函数, Probe 可对波形进行运算处理并将结果波形显示出来。函数  $P(x)$ ,即可表示 *x* 的相位。

例如,点击工具按钮 ,在出现的图26的对话框中,下面 Trace Expression框中点击右侧函数P( ) 、 鼠标放置括号中、点击左侧的基本变量 V (N1), 则P(V(N1)) 即显示节点电压的相频特性。

 $\hat{M}$  4: 电路如图 28 所示,  $R_1 = 2k\Omega$ ,  $C_1 = 0.1$ μF 。 当电源为如图 29 所示波形时, 观察电容的充 放电过程。

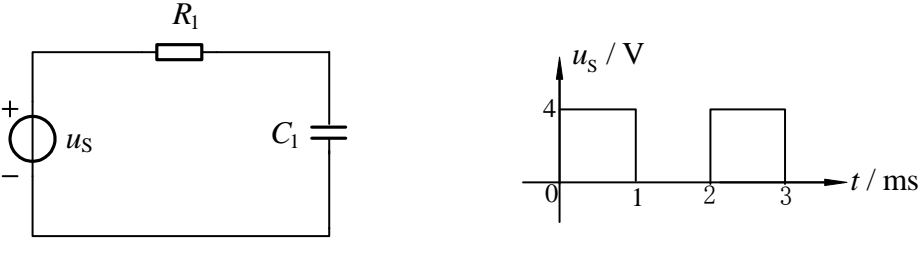

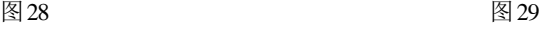

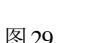

# 仿真步骤一:绘制仿真电路图如图**30** 所示。

电源选用脉冲源 VPULSE, 电源参数设置如图 31, 各参数的含义如表 3 和图 32 所示,

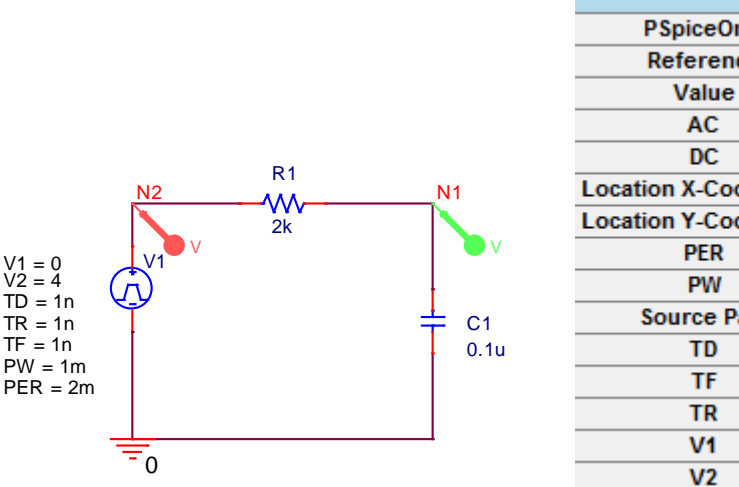

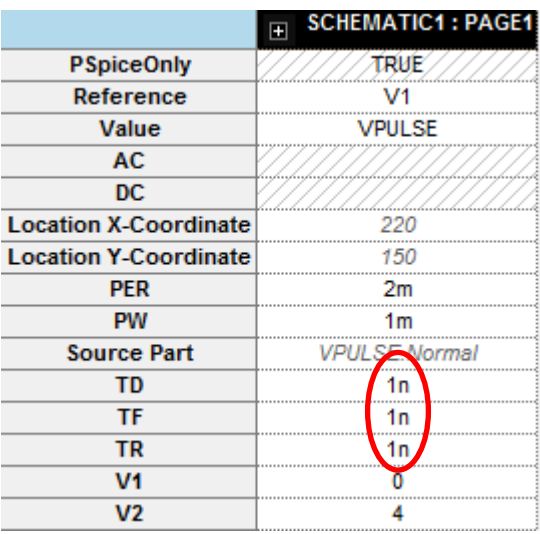

图 30 and  $\Box$  30 and  $\Box$  31 and  $\Box$  31

#### 表3 脉冲源的属性参数

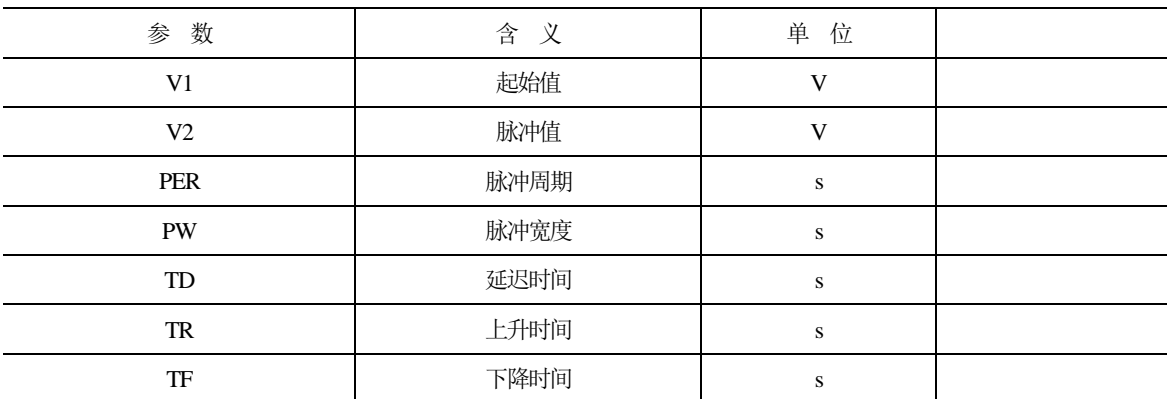

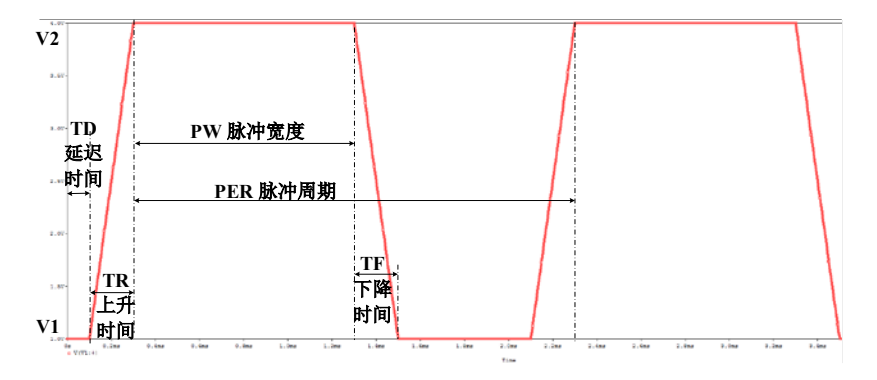

图32

仿真步骤二:确定分析类型及设置分析参数:瞬态分析类型及参数设置如图33 所示。

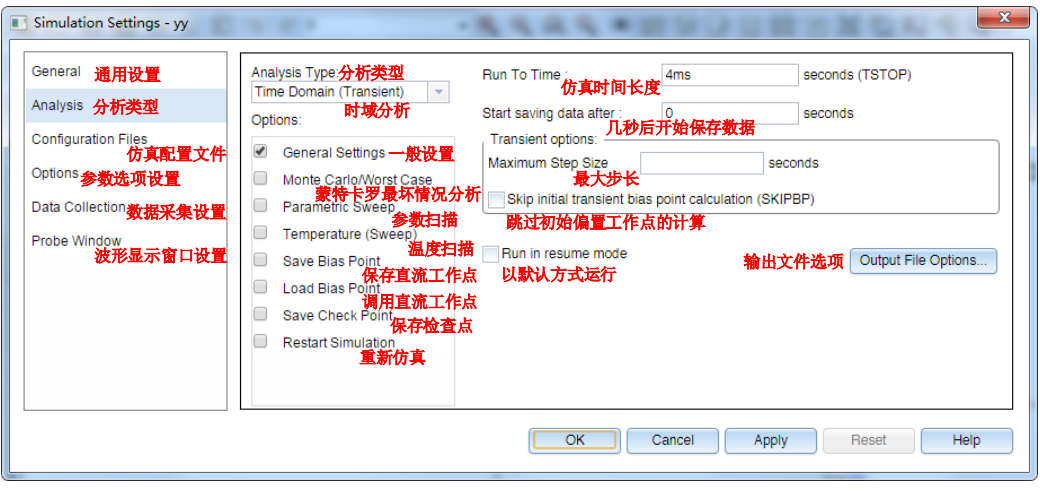

图33

# 仿真步骤三:电路仿真分析及分析结果的输出

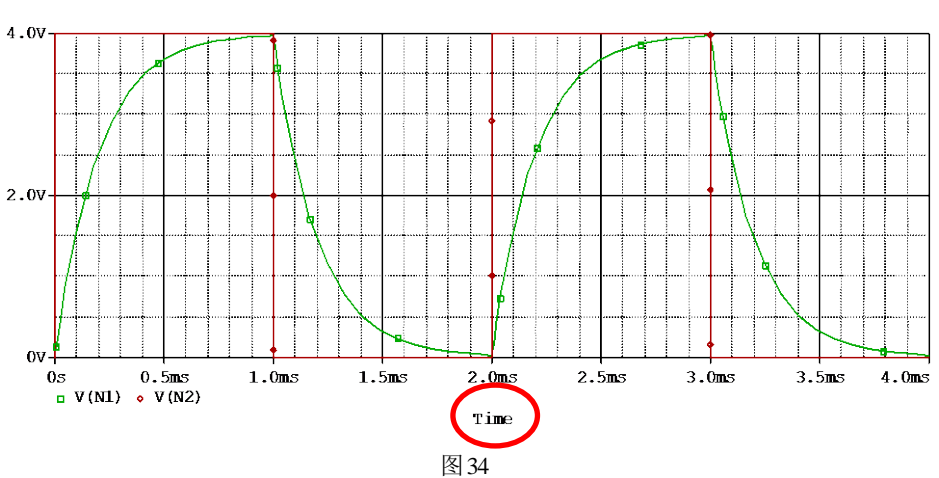

仿真结果如图34 所示,分别显示放置探针处的输入电压和输出电压波形。